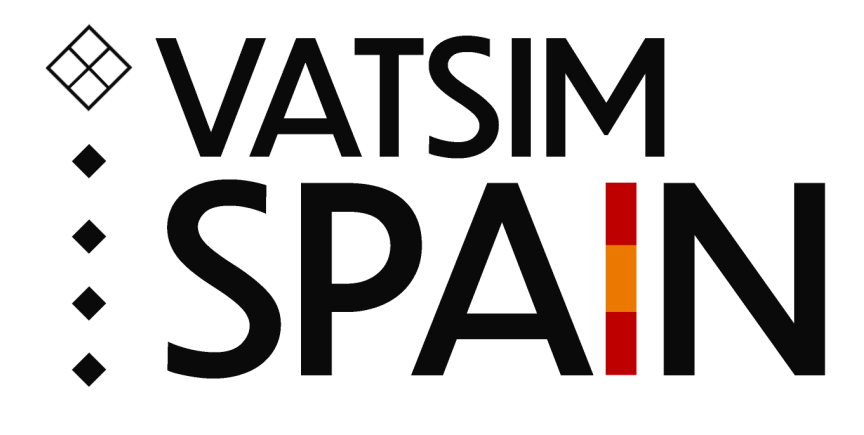

**Departamento de Operaciones v2.0.1**

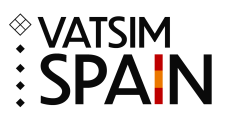

# **Contenido**

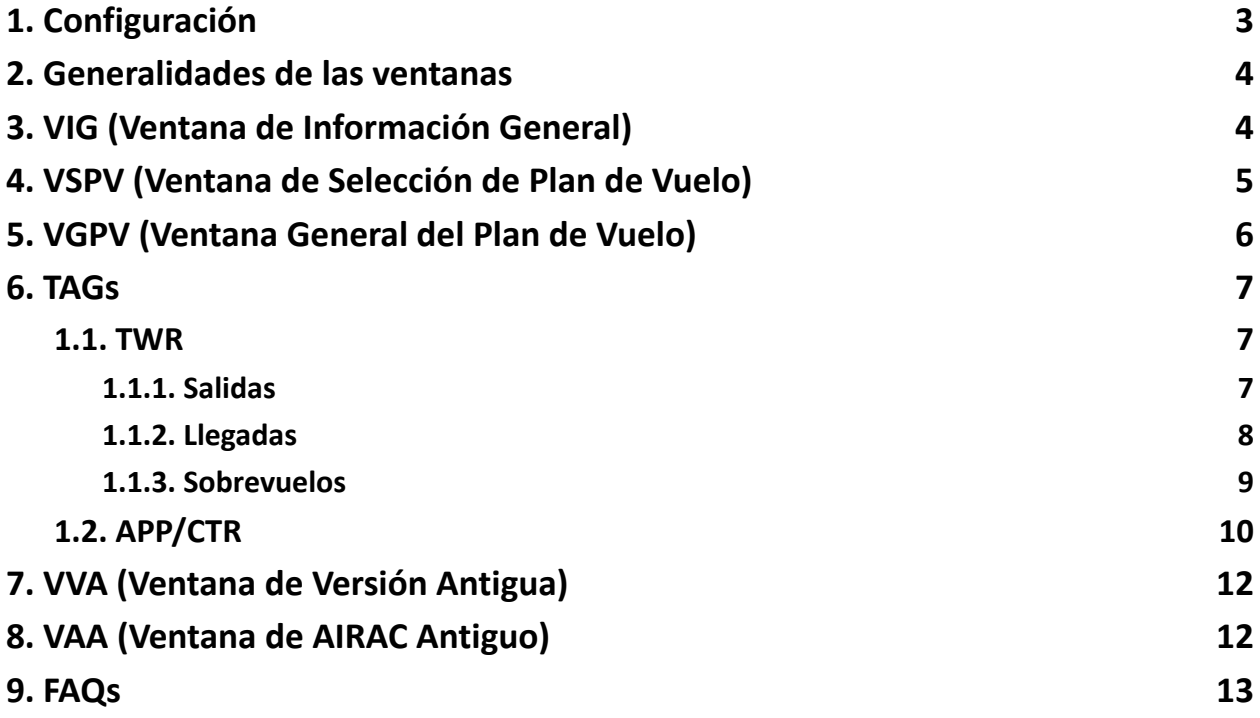

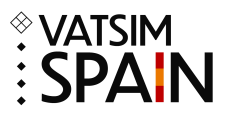

### <span id="page-2-0"></span>**1. Configuración**

Encontraremos la ventana "CONFIGURACIÓN" en la parte inferior derecha de nuestras pantallas de la siguiente manera:

#### CONFIGURACIÓN

Si pulsamos encima se nos abrirán las siguientes opciones:

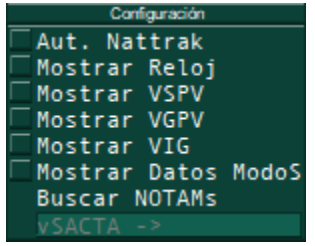

**- Aut. Nattrak:** Habilita la opción de ver que aviones tienen o no autorización por NATTRAK (Utilizable en Madrid o Canarias para entrar en Shanwick, Gander o Santa Maria).

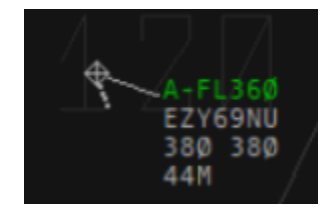

- **- Mostrar Reloj:** Abre y cierra el reloj.
- **- Mostrar VSPV**: Abre y cierra la ventana VSPV.
- **- Mostrar VGPV**: Abre y cierra la ventana VGPV.
- **- Mostrar VIG:** Abre y cierra la ventana VIG.
- **- Mostrar Datos ModoS:** Muestra la velocidad ADS-B/ModoS en todos los tráficos.
- **- Buscar NOTAMs:** Busca los NOTAMs del aeropuerto o FIR.

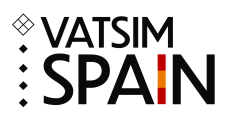

#### <span id="page-3-0"></span>**2. Generalidades de las ventanas**

Todas las ventanas tienen dos funciones principales:

- **Mover:** Arrastrar con **CLICK IZQUIERDO** sobre el cuadrado negro de la parte superior de la ventana.
- **- Cerrar: CLICK DERECHO** sobre el cuadrado negro de la parte superior de la ventana

#### <span id="page-3-1"></span>**3. VIG (Ventana de Información General)**

Proporciona información general del aeropuerto seleccionado.

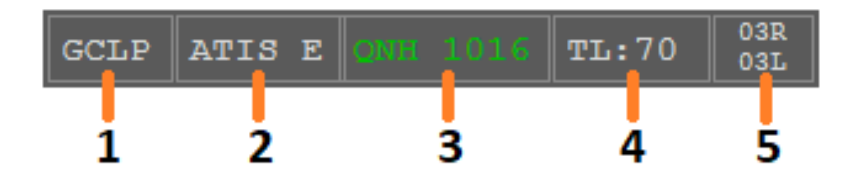

- **1. Aeropuerto:** ICAO del aeropuerto seleccionado. Click izquierdo para alternar entre aeropuertos.
- **2. ATIS:** Letra ATIS. Aparecerá "?" si no hay.
- **3. QNH:** Se mostrará en rojo en caso de haber un cambio en este

Al hacer click izquierdo volverá a verde

- **4. Nivel de transición:** según QNH y aeropuerto seleccionado.
- **5. Pistas activas:** Seleccionadas en EuroScope. Superior salidas e inferior llegadas.

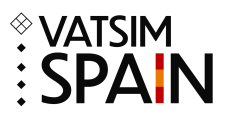

# <span id="page-4-0"></span>**4. VSPV (Ventana de Selección de Plan de Vuelo)**

Actúa como buscador de planes de vuelo además de permitir visualizarlos.

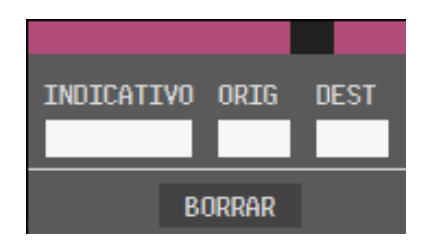

Haciendo **CLICK IZQUIERDO** en el recuadro blanco debajo del texto "INDICATIVO" podremos escribir el indicativo:

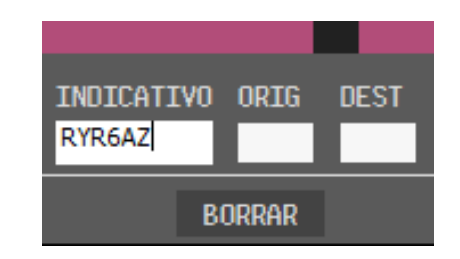

Una vez pulsemos enter buscará el plan de vuelo.

- Si no lo encuentra, no aparecerá nada.
- Si lo encuentra, aparecerá la siguiente información:

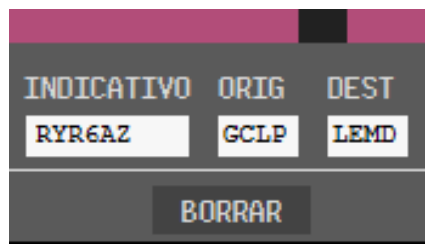

**CLICK DERECHO** sobre el indicativo para abrir el plan de vuelo.

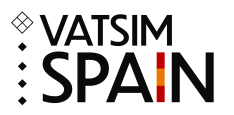

### <span id="page-5-0"></span>**5. VGPV (Ventana General del Plan de Vuelo)**

Actúa como herramienta para interactuar con los planes de vuelo.

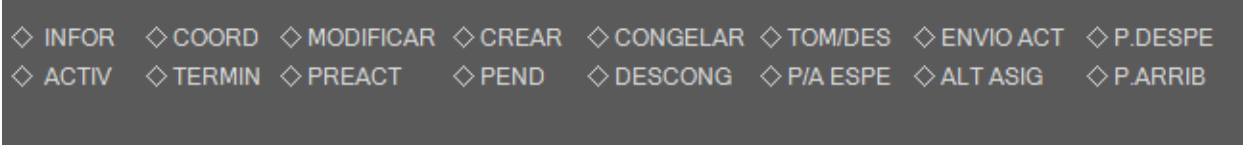

- **INFOR:** Abre el plan de vuelo.
- **- COORD:** Abre el menú COPX.
- **- MODIFICAR:** Abre el plan de vuelo.
- **- CREAR:** Abre el plan de vuelo.
- **- CONGELAR:** N/A.
- **- TOM/DES:** N/A.
- **- ENVIO ACT:** N/A.
- **- P.DESPE:** Abre la lista de SIDs.
- **- ACTIV:** Asigna un estado.
- **- TERMIN:** N/A.
- **- PREACT:** Asigna un estado.
- **- PEND:** Abre el menú de estados.
- **- DESCONG:** N/A.
- **- P/A ESPE:** N/A.
- **- ALT ASIG:** Abre el menú de altitudes.
- **- P.ARRIB:** Abre la lista de STARs.

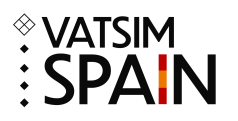

# <span id="page-6-0"></span>**6. TAGs**

- <span id="page-6-2"></span><span id="page-6-1"></span>**1.1. TWR**
	- **1.1.1. Salidas**

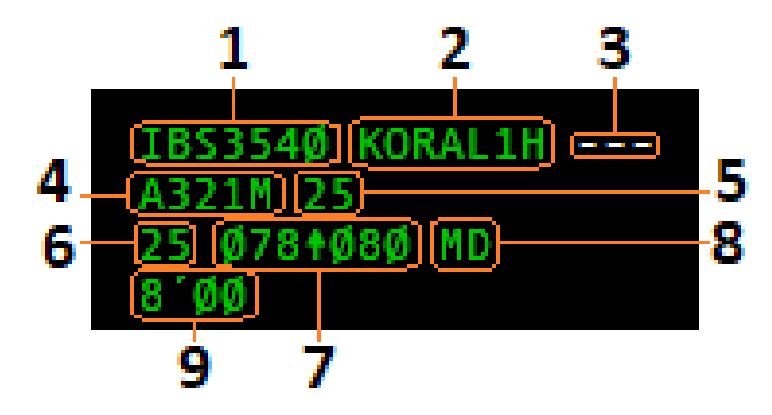

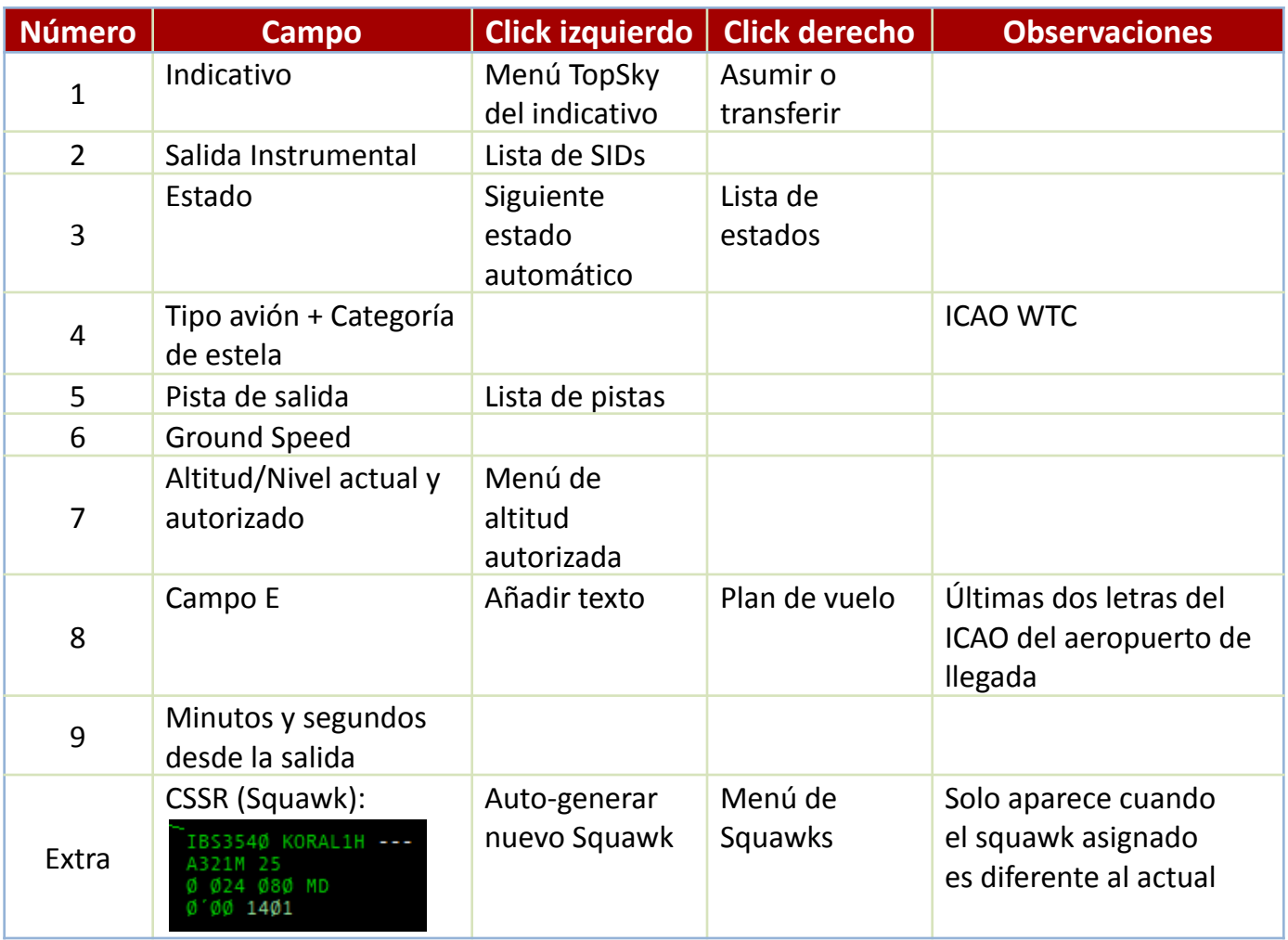

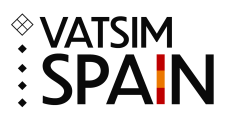

### <span id="page-7-0"></span>**1.1.2. Llegadas**

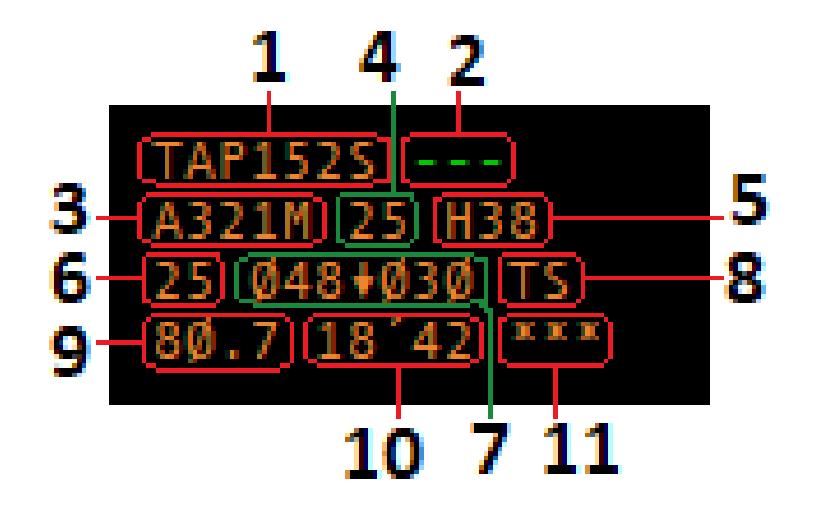

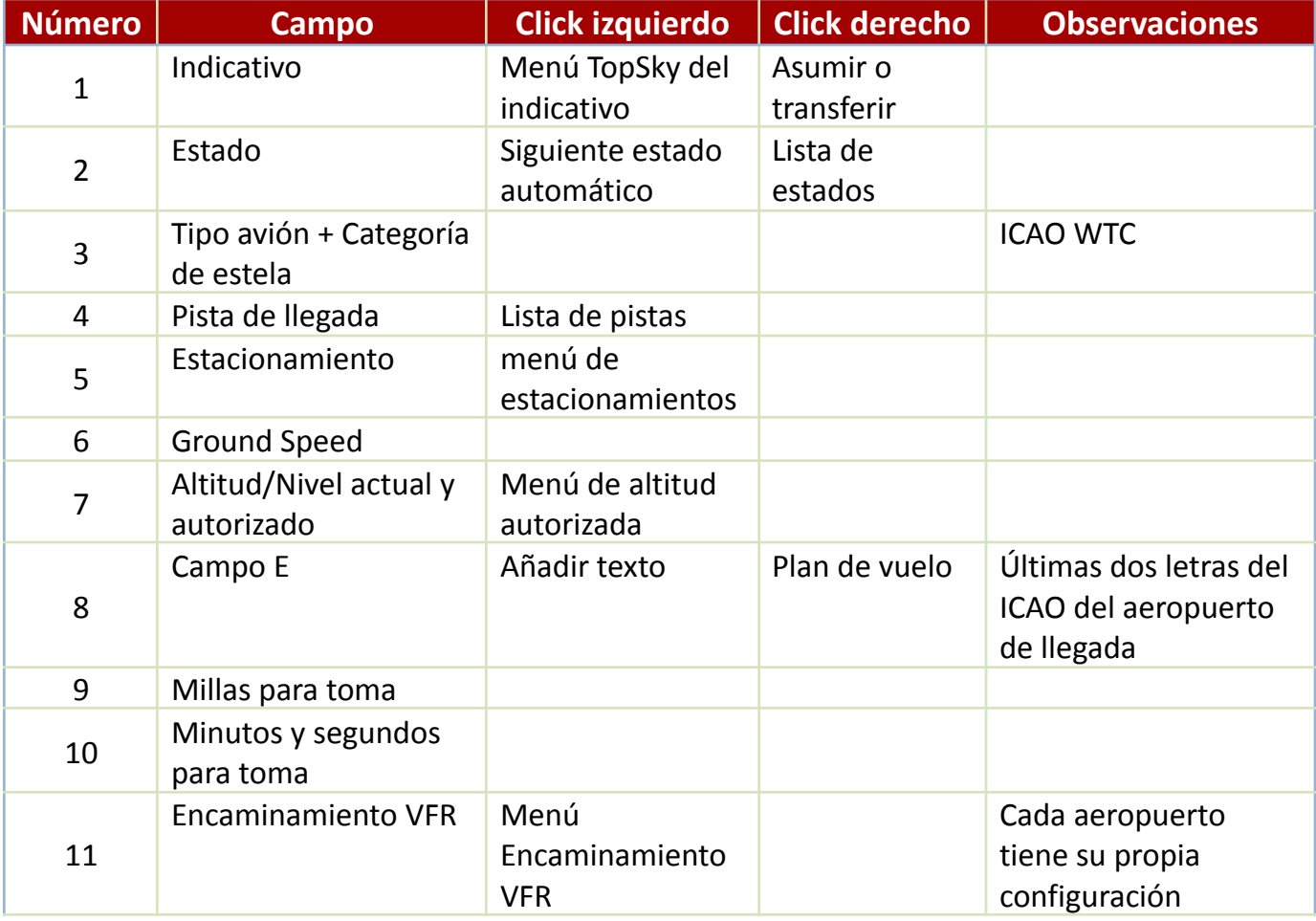

Página 8 | 13

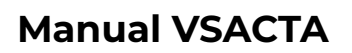

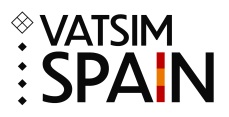

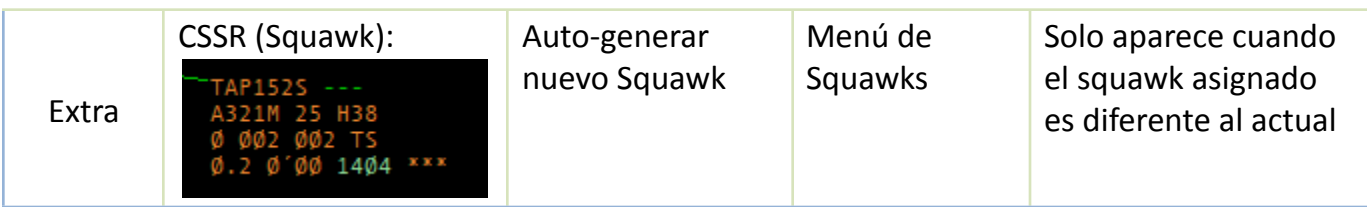

#### <span id="page-8-0"></span>**1.1.3. Sobrevuelos**

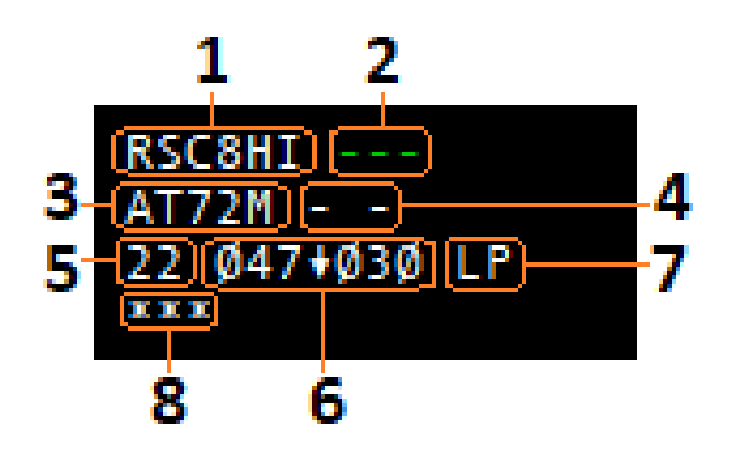

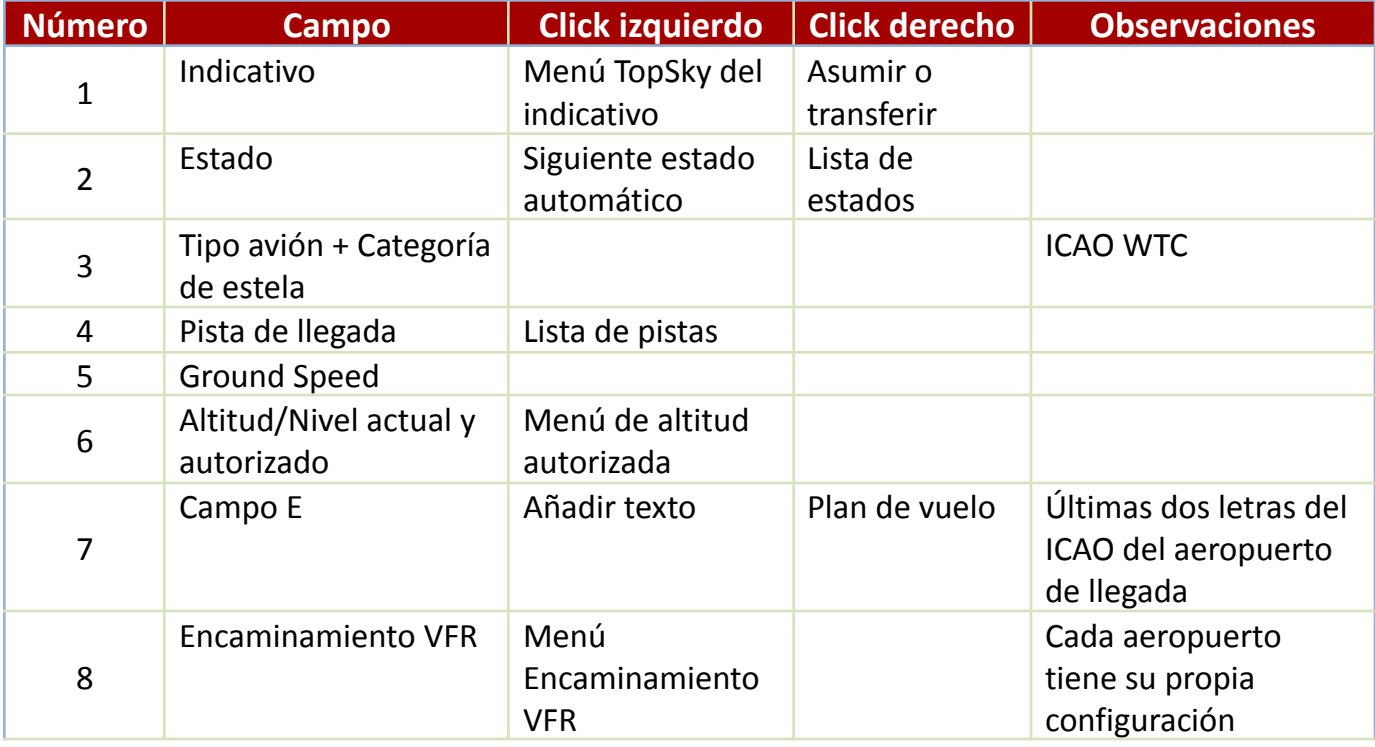

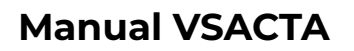

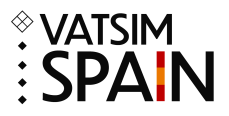

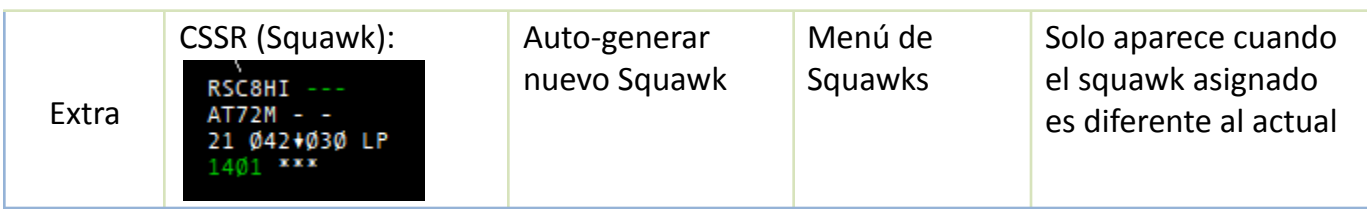

### <span id="page-9-0"></span>**1.2. APP/CTR**

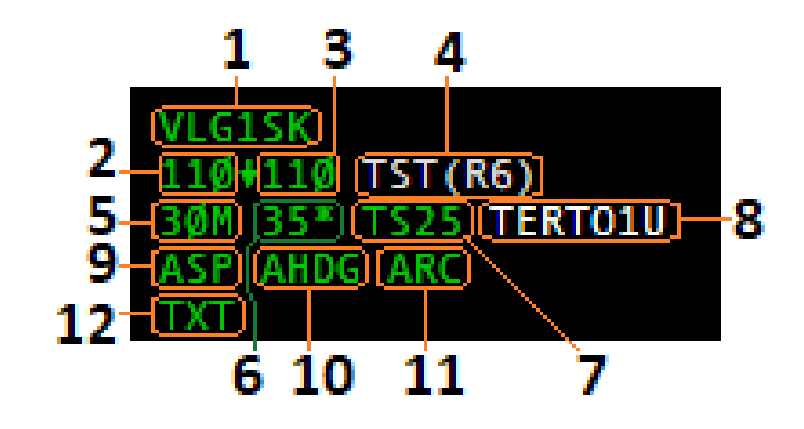

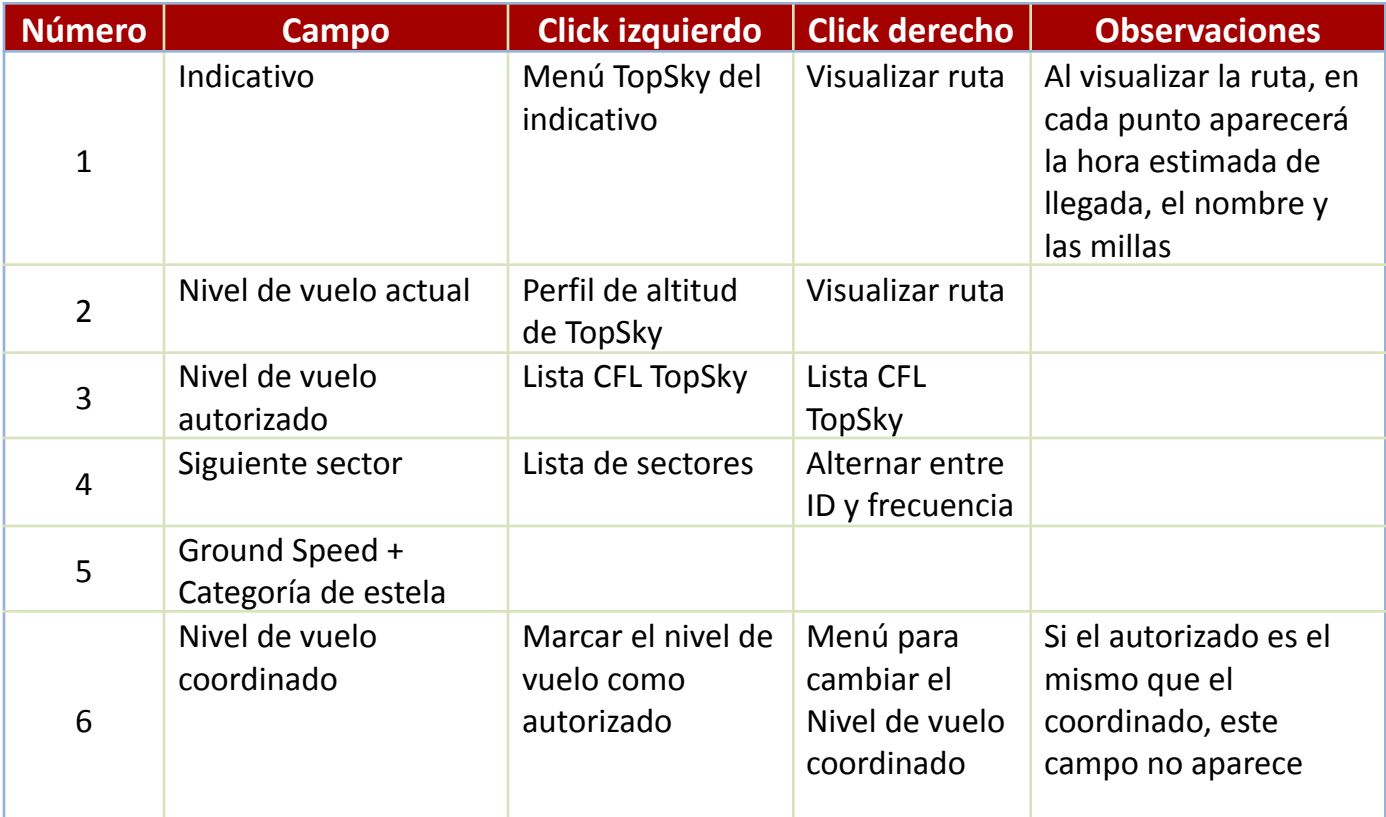

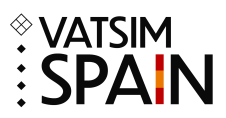

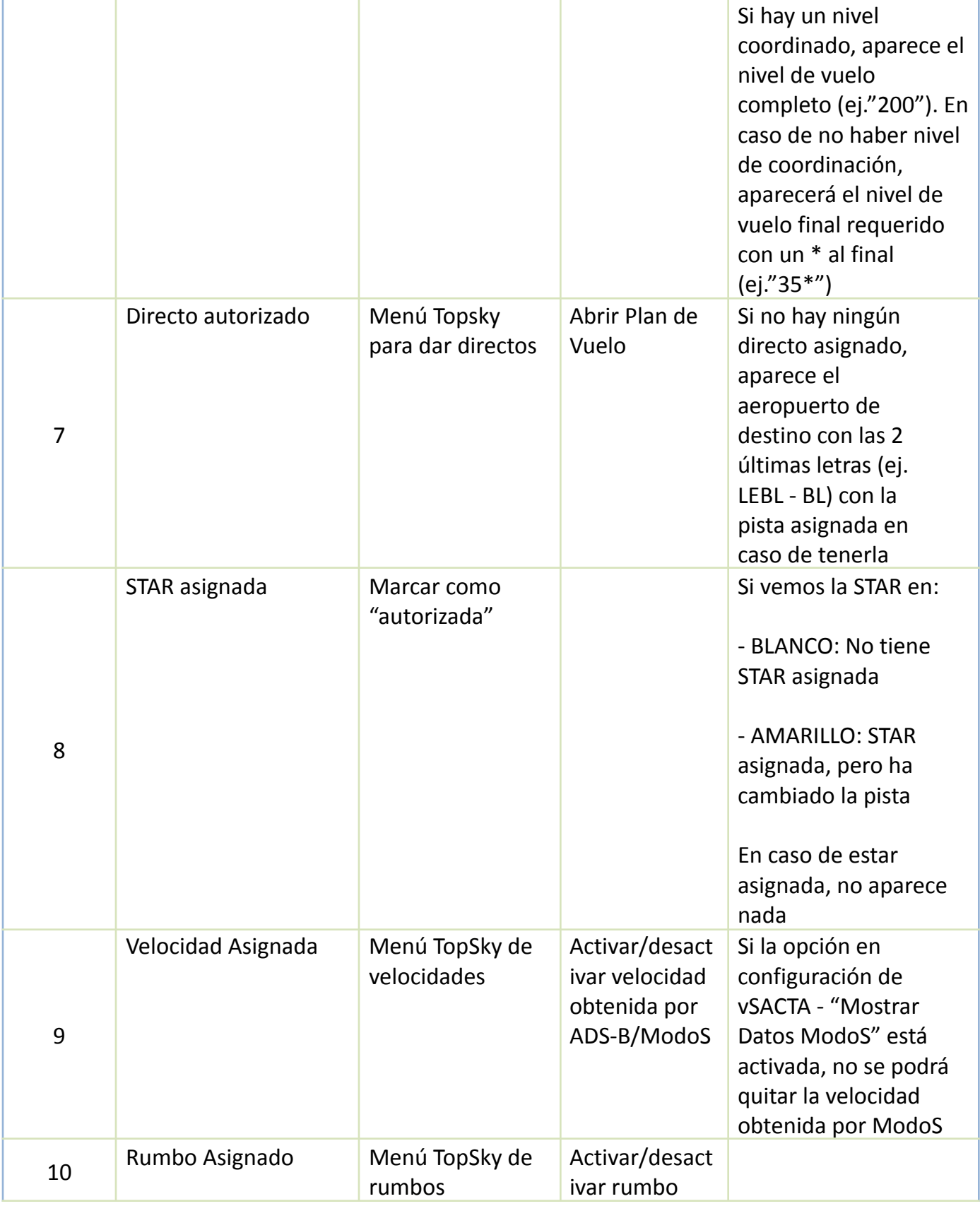

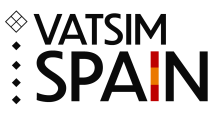

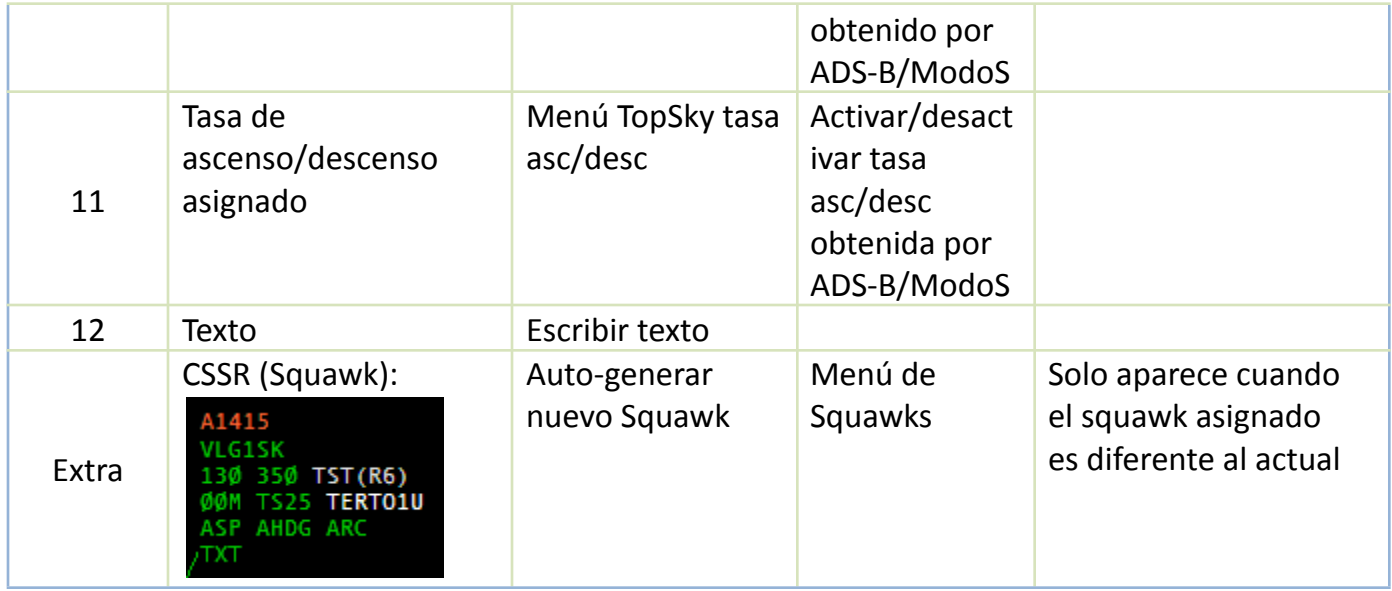

# <span id="page-11-0"></span>**7. VVA (Ventana de Versión Antigua)**

Tienes una versión del Plugin SACTA desactualizada, actualiza el plugin antes de Controlar.

Esta ventana saldrá cuando tengamos una versión distinta a la última. Si le damos a **OK**, desaparecerá la ventana y se descargara la nueva versión en el navegador.

# <span id="page-11-1"></span>**8. VAA (Ventana de AIRAC Antiguo)**

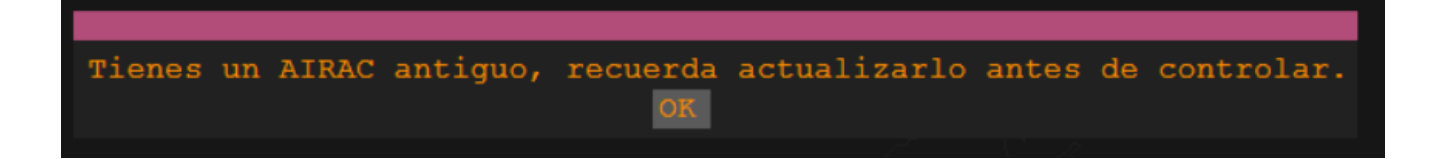

Esta ventana saldrá cuando tengamos un AIRAC antiguo. Si le damos a **OK**, desaparecerá la ventana.

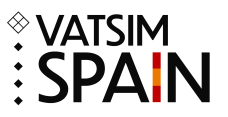

# <span id="page-12-0"></span>**9. FAQs**

Los textos se salen de las ventanas

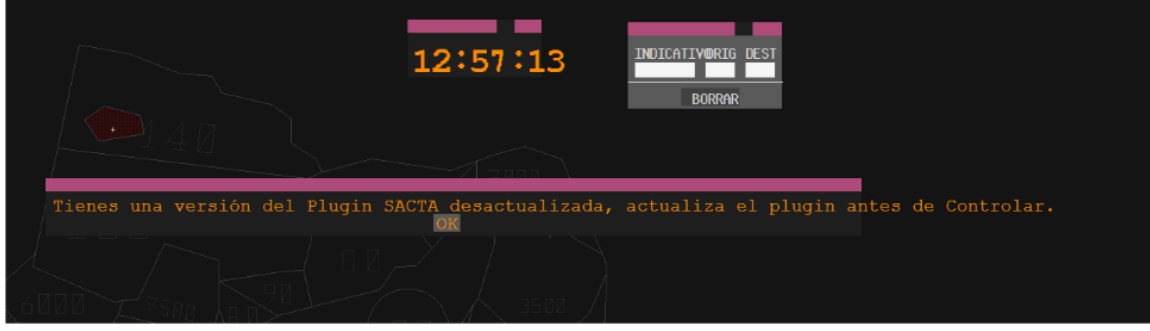

Revisad que la resolución de WINDOWS esté al 100%